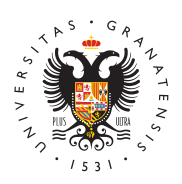

## **UNIVERSIDAD** DE GRANADA

[Centro de Ser](http://csirc.ugr.es/)vicios [Informáticos y Re](http://csirc.ugr.es/)des de [Comunicac](http://csirc.ugr.es/)ión

## [Cómo enviar correos en d](http://csirc.ugr.es/informacion/documentos/tutoriales/correo-diferido)iferido

Para poder enviar correos electrónicos en diferido o lo que es lo i envío de correos para que se envíen en un momento posterior, es uso de la cuenta @go.ugr.es. Se programará el envío con la cuent llegarán las respuestas a nuestro correo institucional @ugr.es. (E es válido para las cuentas de estudiante, solo hay que sustituir @ @correo.ugr.es).

Los pasos a seguir son los siguientes:

- Acceder con nuestra cuenta @go.ugr.es a Gmail.
- Pinchar arriba a la derecha en Configuración (rueda dentada), "Ver todos los ajustes":
- En el menú superior ir a "Cuentas":
- Una vez dentro de Cuentas, pulsar en "editar datos" de la part
- Cambiar la dirección de respuesta a nuestra dirección de corr UGR:

Para redirigir todo el correo de @go.ugr.es a @ugr.es:

• Pinchamos en "Reenvío y correo POP/IMAP" del menú superior "Cuentas", y después pulsamos en "Añadir una dirección de re escribimos nuestra dirección de @ugr.es:

- Al pulsar "Siguiente" nos llega al correo <mi\_direccion>@ugr. indicado, una confirmación con un código de verificación.
- $\bullet$  Este código lo introduciremos en el recuadro que aparece just envío de dicho código:
- Una vez verificada la cuenta <mi\_direccion>@ugr.es, la podem en el desplegable "Reenviar una copia del correo entrante a":
- Finalmente, para programar el envío dentro del Gmail de nues  $@$  go.ugr.es nos vamos a redactar, y una vez escrito nuestro m en la flecha al lado de Enviar y en "Programar envío":

NOTA IMPORTANSE se redirige el correo @go.ugr.es a @ugr.es se TODO el correo que llegue a la cuenta @go.ugr.es.